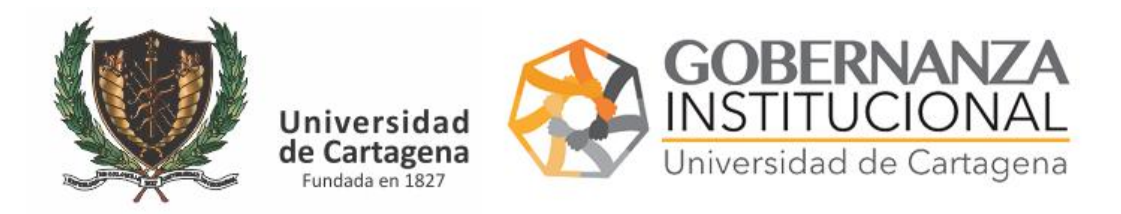

MANUAL DEL USUARIO PARA LA GESTION DE VERIFICACION DE FIRMA

## **PASO 1. CARGAR EL DOCUMENTO Y ASIGNAR FIRMANTES**

El funcionario que desee la firma de un documento podrá tramitarlo por el siguiente enlace

<https://serviciosdigitales.sistemasudec.com/>

Deberá acceder al menú en la opción de Secretaria General - Solicitar Firma de Documento

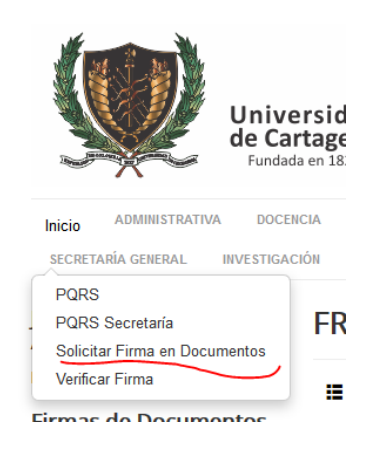

Rellene el formulario con las indicaciones realizadas en el mismo

en su página web

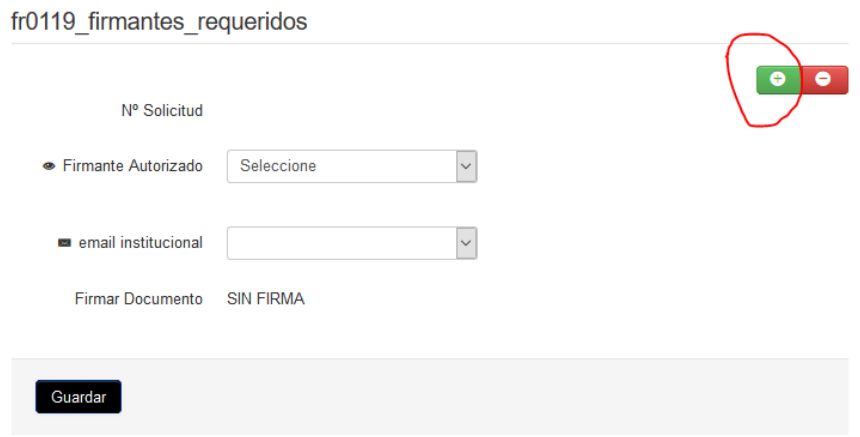

Cuando se requieren varias firmas indique quien es el firmante principal y luego pulse el botón verde para añadir a otros, tantos como sean necesarios. Finalmente pulse Guardar

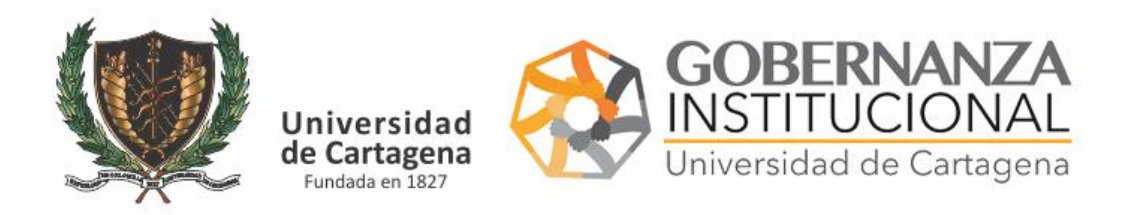

## MANUAL DEL USUARIO PARA LA GESTION DE VERIFICACION DE FIRMA

ANOTE EL CODIGO de validación que podrá anexar al final del documento para que una vez sea firmado de forma digital pueda compartirlo con aquellos que necesitar verificarlos.

Este documento está firmado de forma electrónica con el siguiente código

805255eec791574020ff167f226490b5301c6987

DEBE verificar su autenticidad en el siguiente enlace con dicho código https://serviciosdigitales.sistemasudec.com/index.php/secretaria-general/verificar-firma

Anexe este texto a su documento

Este documento está firmado de forma electrónica con el siguiente código

DEBE verificar su autenticidad en el siguiente enlace con dicho código

<https://serviciosdigitales.sistemasudec.com/index.php/secretaria-general/verificar-firma>